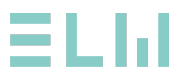

# **3. Расчет ЭПР крылатой ракеты**

**Цель:** рассчитать моностатическую эффективную площадь рассеяния (ЭПР) крылатой ракеты с использованием волнового возбуждения.

**Результаты:** Диаграмма направленности.

#### **Частотный диапазон:** 1 ГГц

Модель крылатой ракеты показана на рисунке.

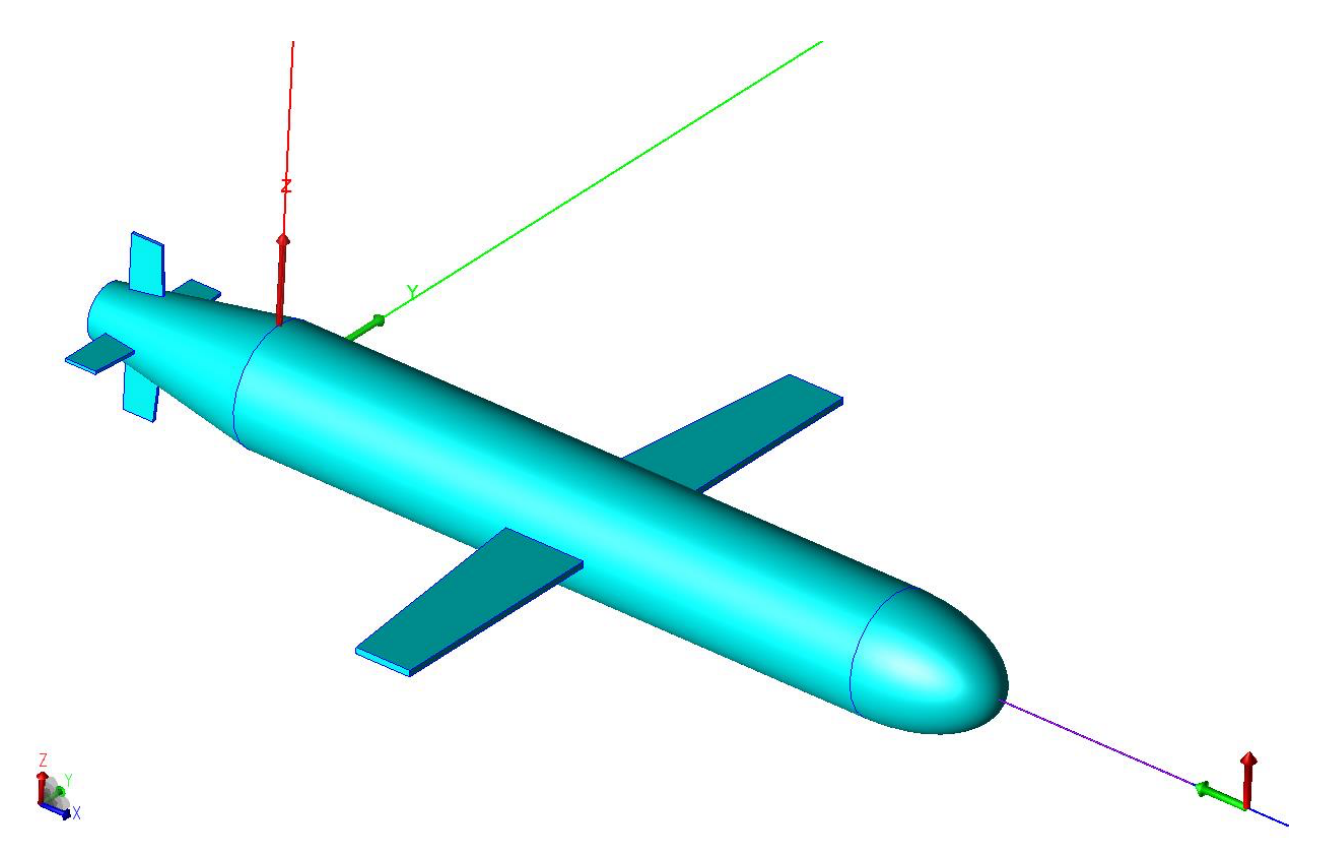

#### **Настройка проекта**

• Перейдите во вкладку **Configure/Settings/Units** и установите следующие параметры:

**Frequency to GHz** (частота в Гигагерцах) **Length/Coordinate to Meter** (длина/сетка в Метрах) **Wire Radius to Millimeter** (радиус проводника в Метрах) **Voltage to V** (напряжение в Вольтах) **Field to V/m** (поле в Вольт / метр)

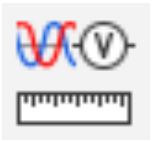

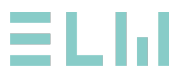

#### **Размеры модели показаны на рисунке ниже.**

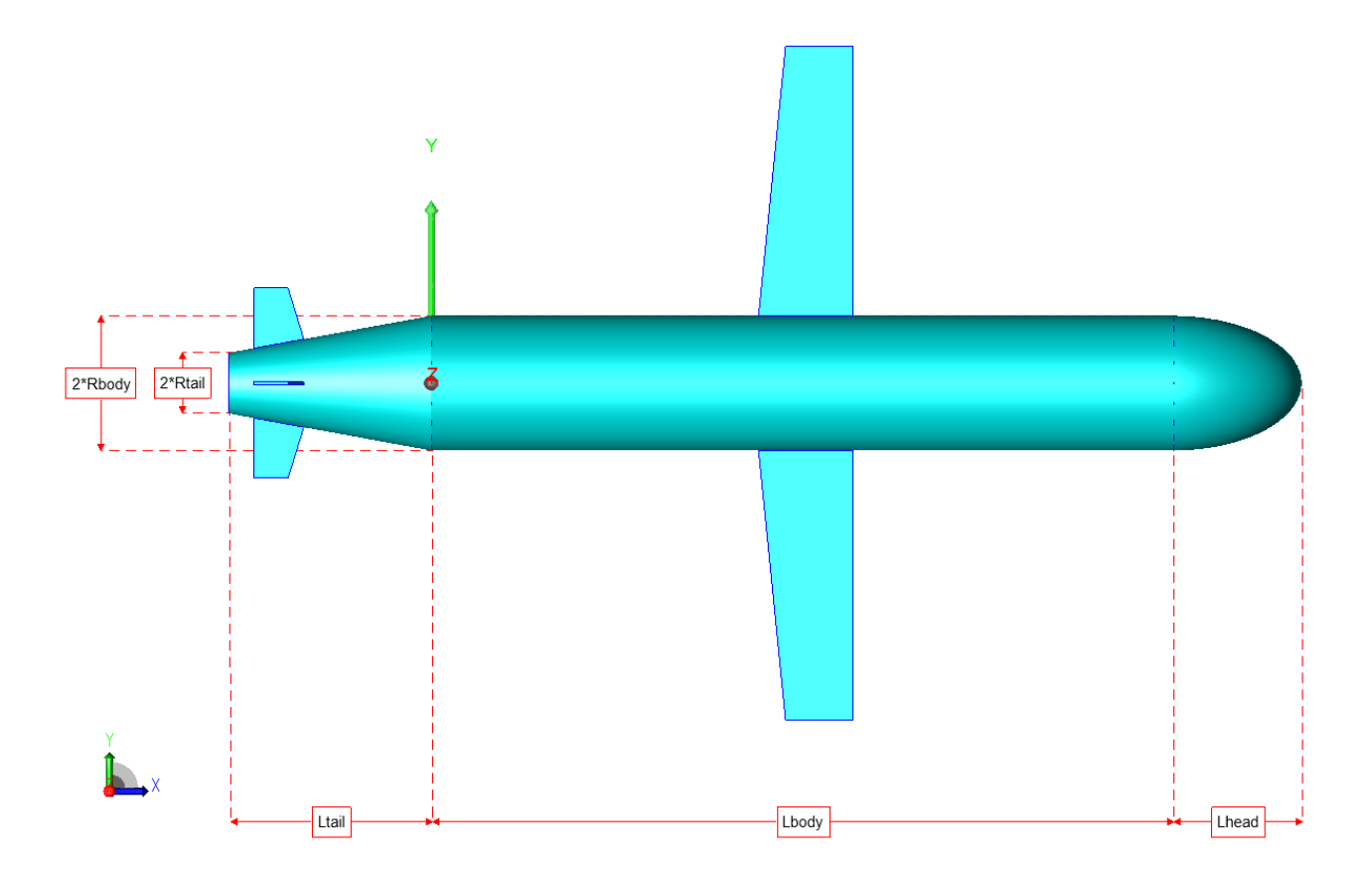

#### **Шаг 1. Настройка проекта**

• Задайте режим работы **Operation** ( M) и частоту **Frequency** ( M) как показано ниже:

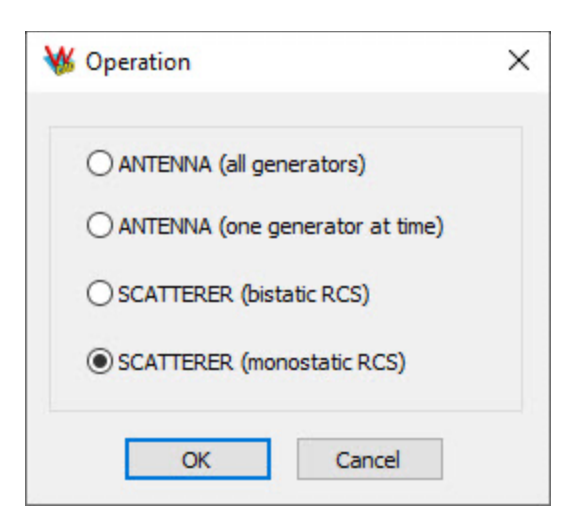

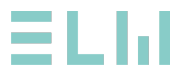

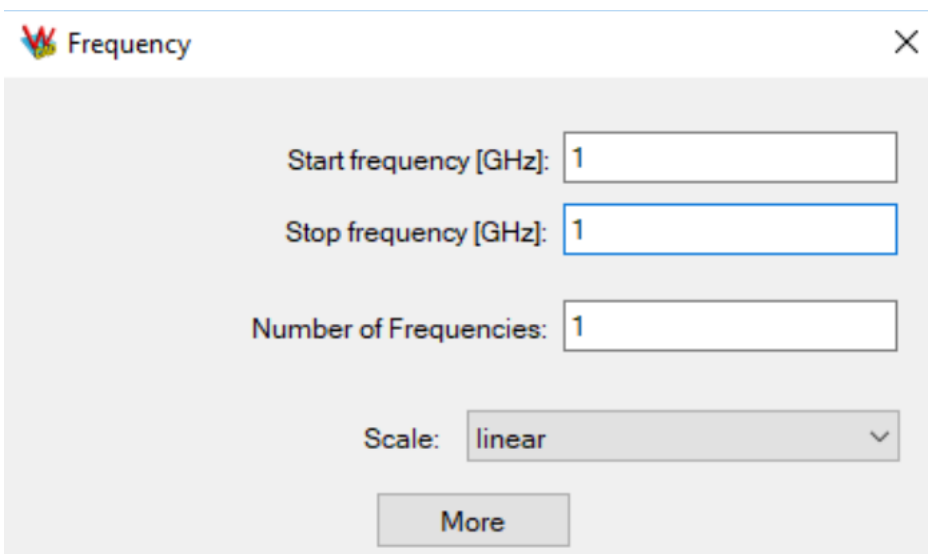

#### **Шаг 2. Настройка переменных**

• Задайте размеры конструкции в виде переменных. Вставьте необходимые

переменные в таблицу *Symbols* (*Edit - Symbols* или ):

- **Lbody** длина корпуса ракеты (Lbody = 3.1 m)
- **Ltail** длина хвостовой части ракеты (Ltail = 0.85 m)
- Rtail радиус хвостовой части (Rtail= 0.13 m)
- **Rbody** радиус корпуса ракеты (Rbody = 0.28 mm)
- **Lhead** длина головной части ракеты (Lhead = 0.54 m)

Добавьте вспомогательные переменные:

- $21 = 0.15$
- $\bullet$  Lwing = 0.42
- $\bullet$  Hwing = 1.125
- $\bullet$  Wwing = 0.03
- $\bullet$  Lwing2 = z1
- $\bullet$  ratio = 1.16
- $\bullet$  Hwing2 =  $2 \times z1$
- $\bullet$  Wwing2 = z1/10

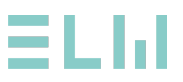

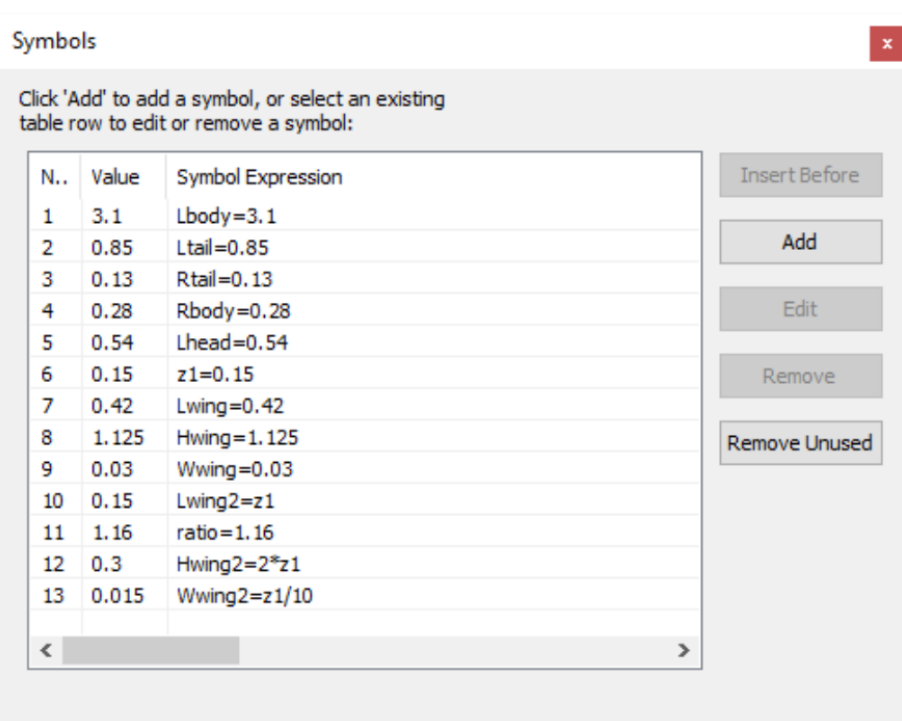

## **Шаг 3: Создание корпуса, головной и хвостовой части ракеты**

Корпус ракеты создадим с помощью цилиндра **Cylinder**, хвостовую часть создадим с помощью конуса **Cone**, а головную часть ракеты с помощью сферы **Sphere** и операции масштабирования **Scale**.

Создайте корпус ракеты. В диалоговом окне **Construct** выберете **Cylinder** ( ) используя следующие параметры:

- Центр цилиндра: **(0,0)**
- Радиус цилиндра: **Rbody**
- Высота цилиндра: **Lbody**

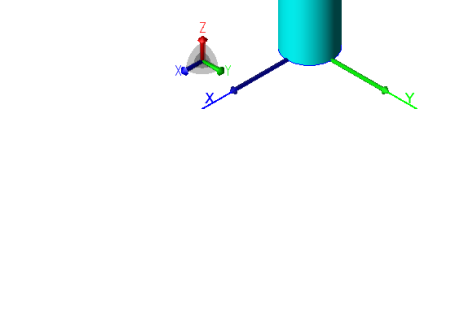

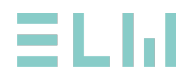

Создайте хвостовую часть ракеты. В меню **Construct** выберете

конус **Cone** ( ) используя следующие параметры:

- Центр сферы: **(0,0)**
- Радиус корпуса ракеты: **Rbody**
- Радиус хвостовой части ракеты: **Rtail**
- Высота сферы: **- Ltail**

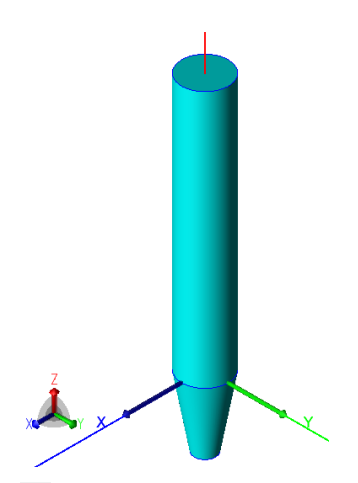

Установите режим выбора в меню **Select / Select by Single Click** ( ) и переключитесь на выбор **Face Level Selection** ( $\Box$ ).

Выберите верхнее основание цилиндра и нажмите **Align To Face** c помощью меню **Construct / Align / To Face.** Начало локальной системы координат переместилось на основание цилиндра.

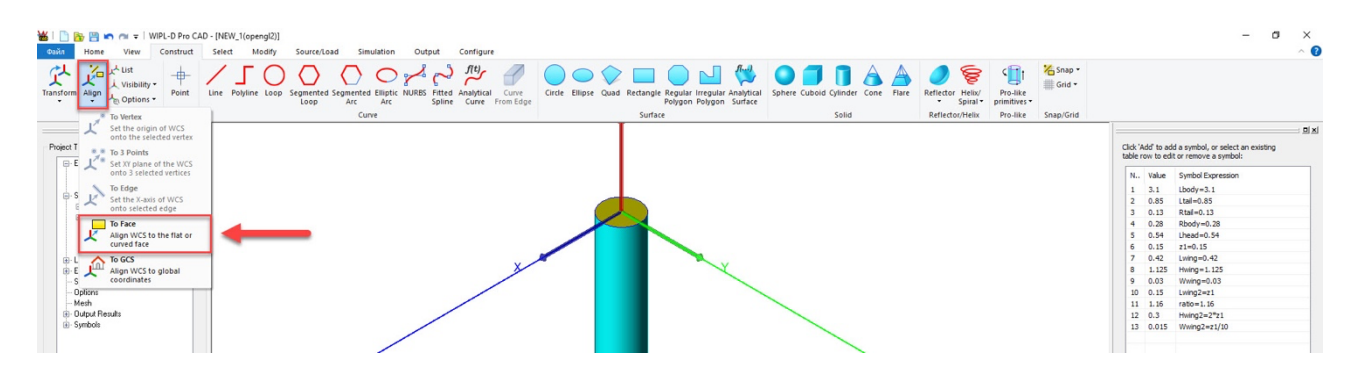

Создадим переднюю часть ракеты. В меню **Construct** выберете сферу **Sphere** ( ) используя следующие параметры:

- Центр сферы: **(0,0)**
- Радиус корпуса ракеты: **Rbody**

Переключитесь в меню **Select** на **Body Level Selection** ( )

Выберете сферу (**Body3**) в дереве проекта и масштабируйте ее при помощи команды в меню **Modify/Scale** ( $\Xi$ ) по оси Z используя следующие параметры:

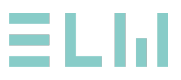

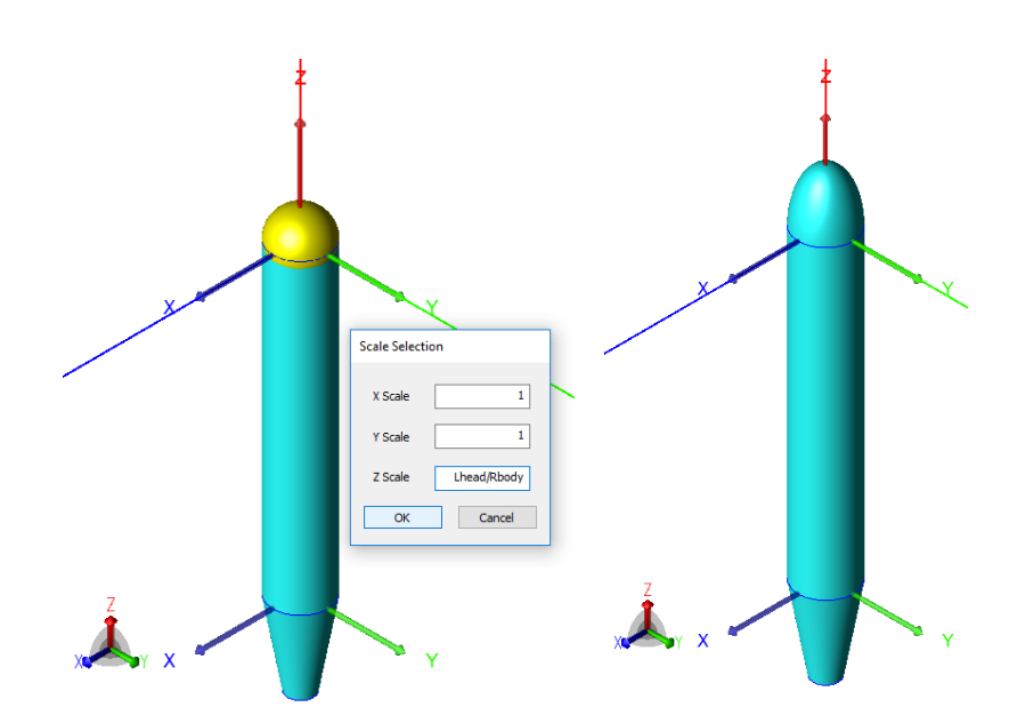

В дереве проекта выберете все тела используя клавишу **Ctrl** и объедините их, используя команду **Unite Simplify** ( ) в меню **Modify**.

**Примечание:** команда **Unite Simplify** в отличие от команды **Unite** стирает все грани внутри закрытого тела.

#### **Шаг 4: Создание крыльев ракеты**

Самый простой способ создать крылья ракеты – это нарисовать их в центре системы координат и переместить в правильные положения. Крылья будем создавать с помощью инструмента **Quad** с последующим копирование **Copy Layer**.

Перейдем в глобальную систему координат в меню **Construct/Align/To GCS** ( $\triangle$ ).

Выберете **Quad** в меню **Construct.** Создадим крыло используя следующие параметры:

- Первая координата: **(0,0,0)**
- Вторая координата **(0,Hwing+Rbody,z1)**
- Третья координата **(0,Hwing+Rbody,Lwing)**
- Четвертая координата **(0,0,Lwing)**
- Нажмите **ESC**

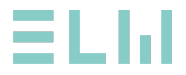

Добавим толщину крыла ракеты, для это в выберете только что со нанное тело (**Body5**) перейдите в меню **Modify/Copy** ( ) выберете **Copy Layer** ( ). Задайте параметры указанные на рисунке.

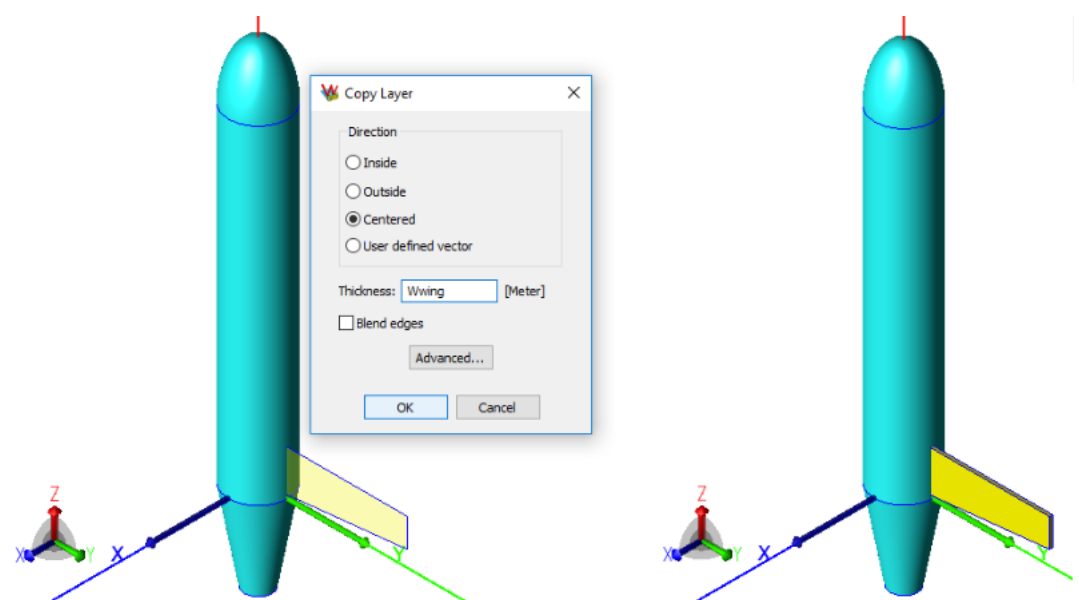

Выберете в дереве проекта **Body5**, перейдите в меню **Modify/Copy ( )** выберете **Copy in Place** (

Выберете в дереве проекта только что созданное тело **Body5\_1**, перейдите в меню **Modify**, выберете **Mirror/xOz** ( ).

Выберете в дереве проекта **Body5** и **Body5\_1** при помощи кнопки **Ctrl,** объедините тела при помощи инструмента **Unite** (меню **Modify/Unite** ).

Выберете в дереве проекта тело **Body6** и перенесите тело используя команду **Translate** ( ) в меню **Modify**. Используйте следующие координаты для переноса **(0,0,(Lbody-Lwing)/2).**

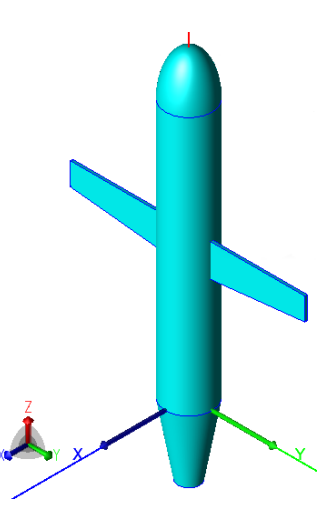

Переместите локальную систему координат, для этого в меню **Construct**, выберете **Transform** ( $\overleftrightarrow{L}$ ), выберете Move.

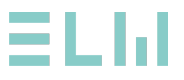

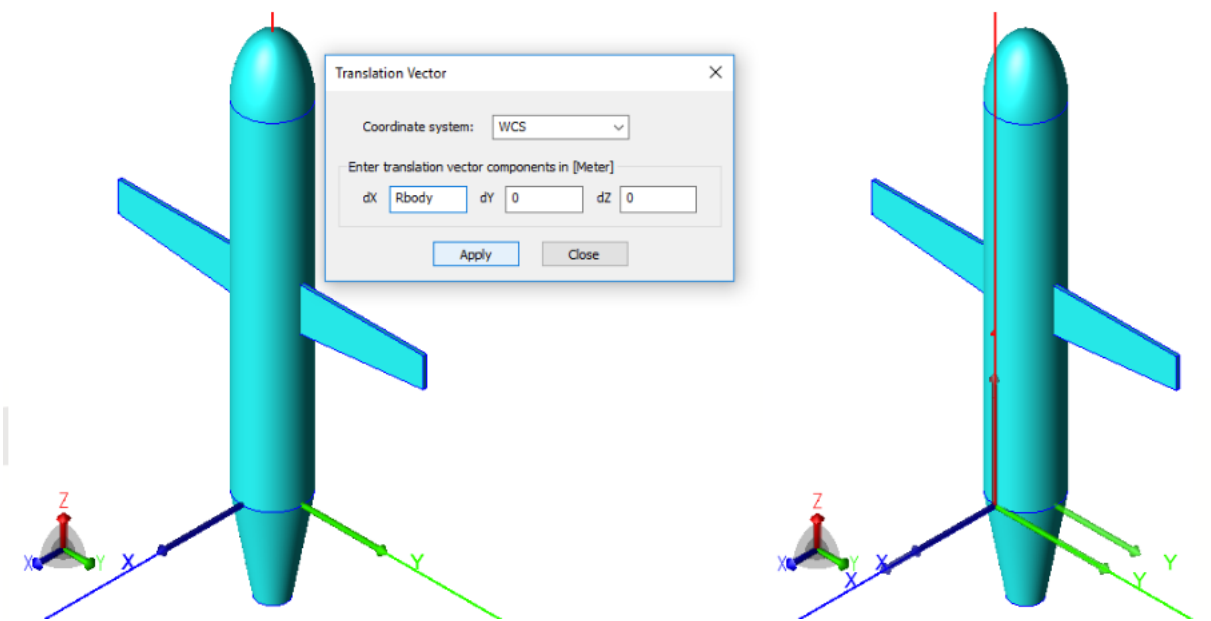

Выберете **Quad** в меню **Construct.** Создадим крыло используя следующие параметры:

- Первая координата: **(0,0,0)**
- Вторая координата **(Hwing2,0,0)**
- Третья координата **(Hwing2,0,Lwing2)**
- Четвертая координата **(0,0,ratio\*Lwing2)**
- Нажмите **ESC**

В дереве проекта выберете **Body7**, в меню **Modify** выберете **Translate** ( ). Используйте следующие координаты для переноса **(-7\*Ltail\*Rtail/16/Rbody,0,- 7\*Ltail/8).**

Добавим толщину крыла ракеты, для этого в дереве проекта выберете **Body7** перейдите в меню **Modify/Copy** ( ) выберете **Copy Layer** ( ). Задайте параметры, указанные на рисунке.

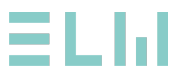

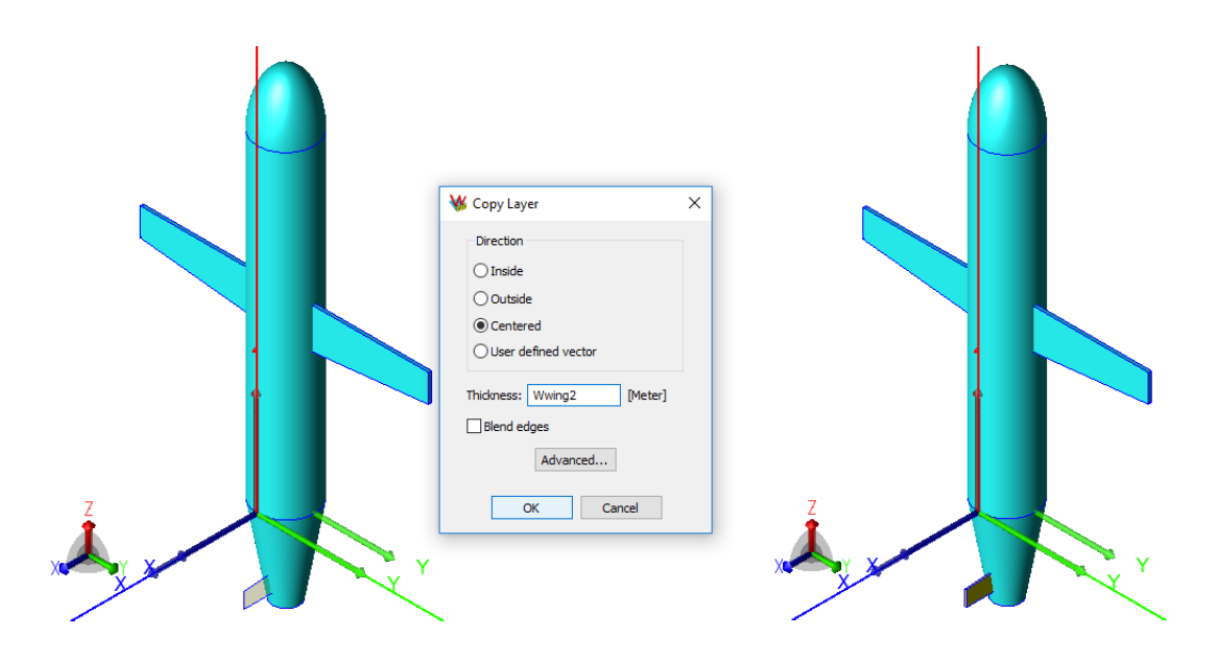

Перейдите в глобальную систему координат, для это в меню **Construct / Align** выберете **To GCS** ( $\triangle$ ).

В дереве проекта выберете **Body7**, в меню **Modify** выберете **Copy**, далее **Multiple Copy** ( ). Укажите параметры как указаны на рисунке:

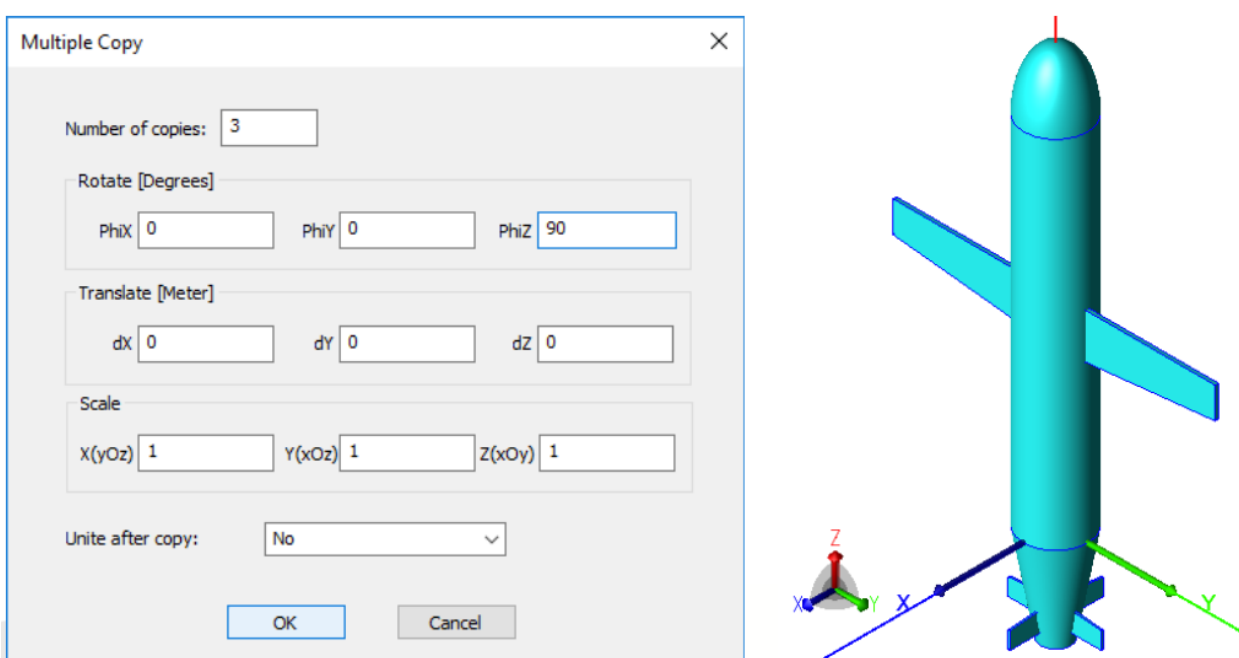

В дере проекта выберете все тела при помощи клавиши **Ctrl** и объедините их при помощи инструмента Unite Simplify ( $\Box$ ) в меню Modify.

В меню **Select** выберете **Face** ( $\Box$ ).

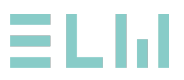

Выберите грань на нижней стороне ракеты. Перенесите систему координат используя команду **Conctruct / Align / To Face**.

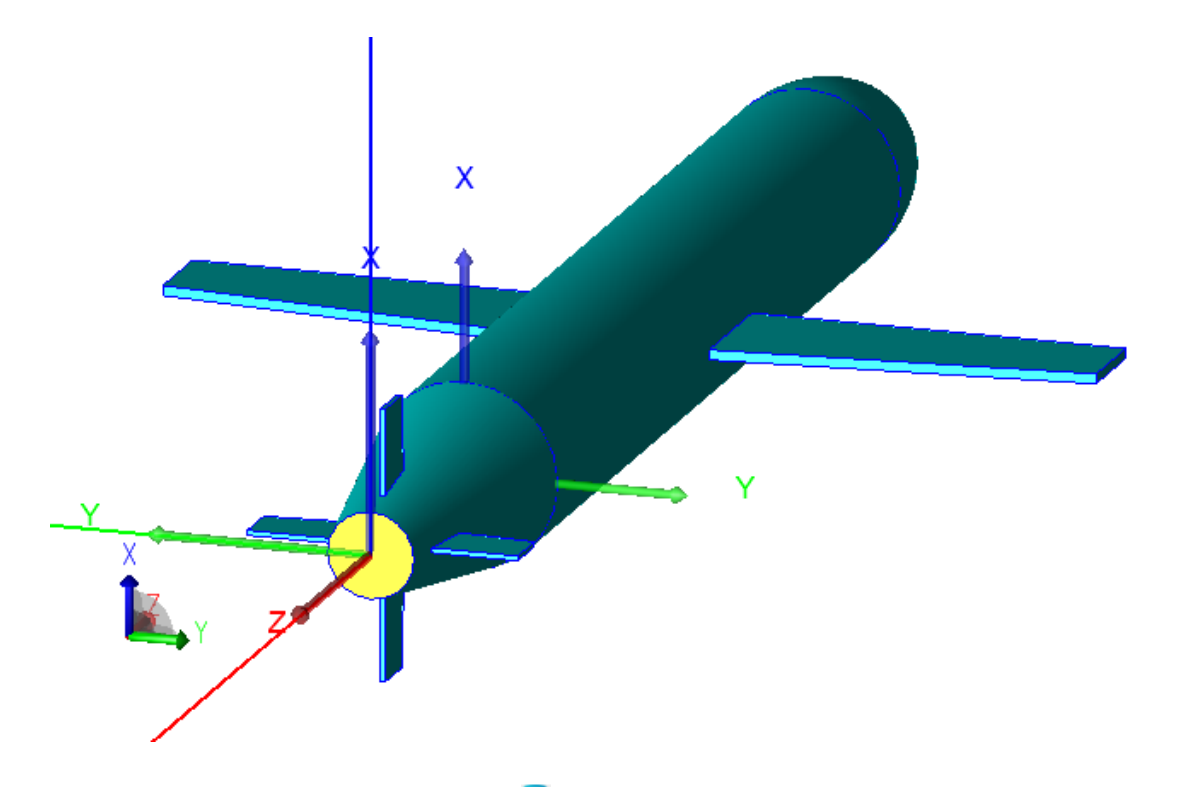

В меню **Construct** выберете **Cylinder** ( ) используя следующие параметры:

- Центр цилиндра: **(0,0)**
- Радиус цилиндра: **2\*Rtail/3**
- Высота цилиндра: -**Ltail/2**
- **ESC**

В окне проекта выберете только что созданное тело **Body9**. Перейдите в меню **Modify** выберете операцию вычитания **Subtract** ( $\Box$ ), укажите тело **Body8**.

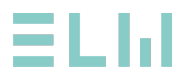

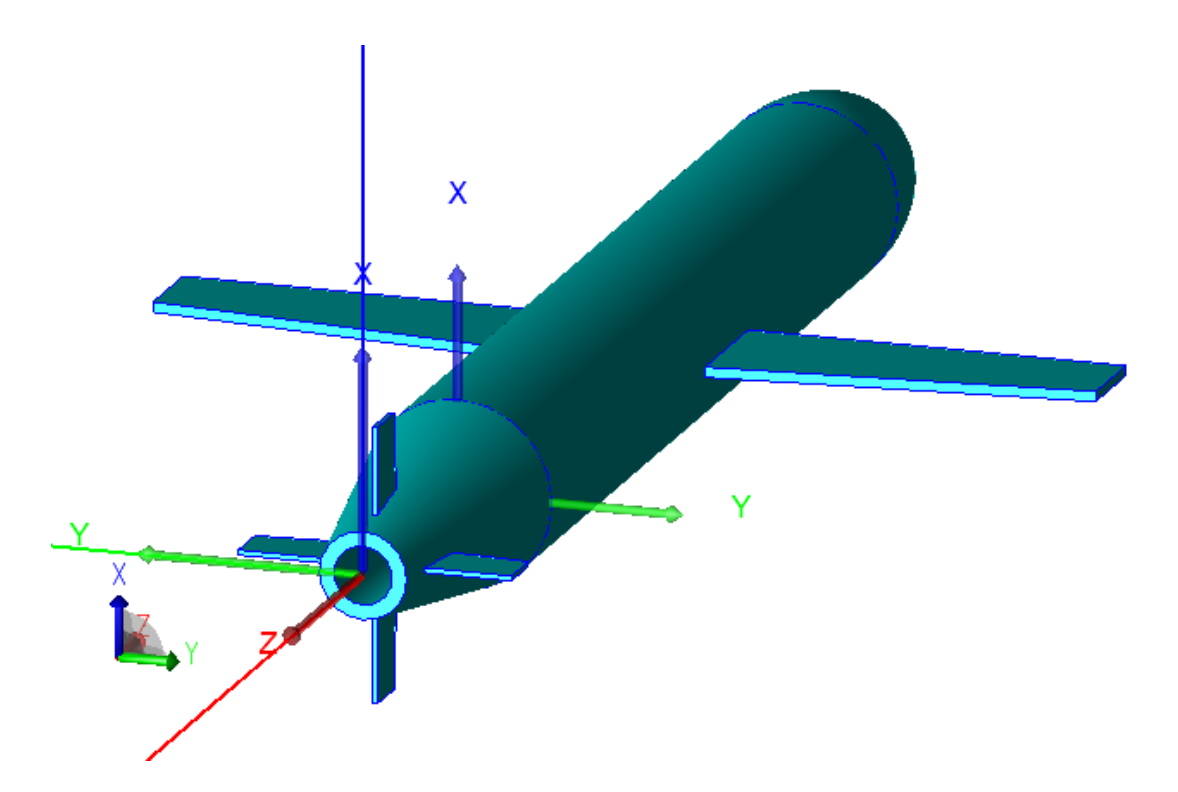

Перейдите в глобальную систему координат, для это в меню **Construct / Align** выберете **To GCS** ( $^{\circ}$ ).

В дереве проекта выберете полученное тело **Body10** и поверните его на 90 градусов по оси Y (в меню **Modify** выберете **Rotate**).

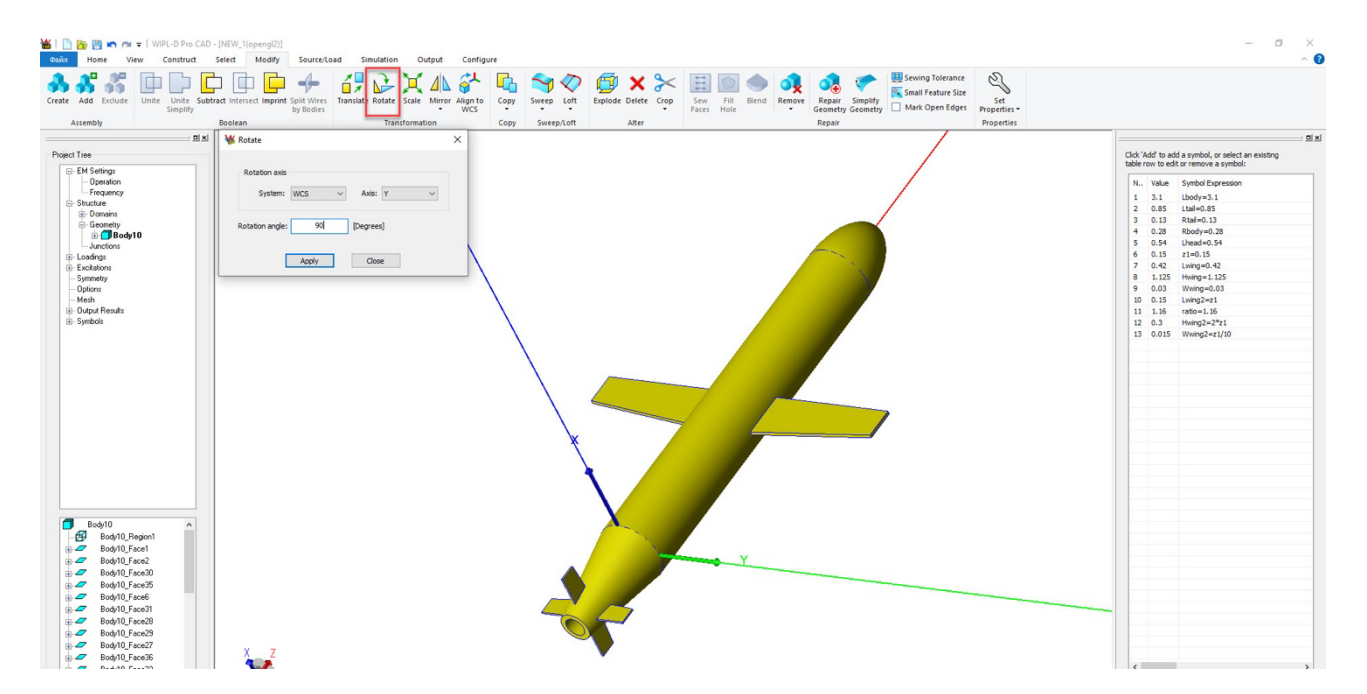

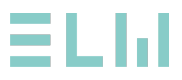

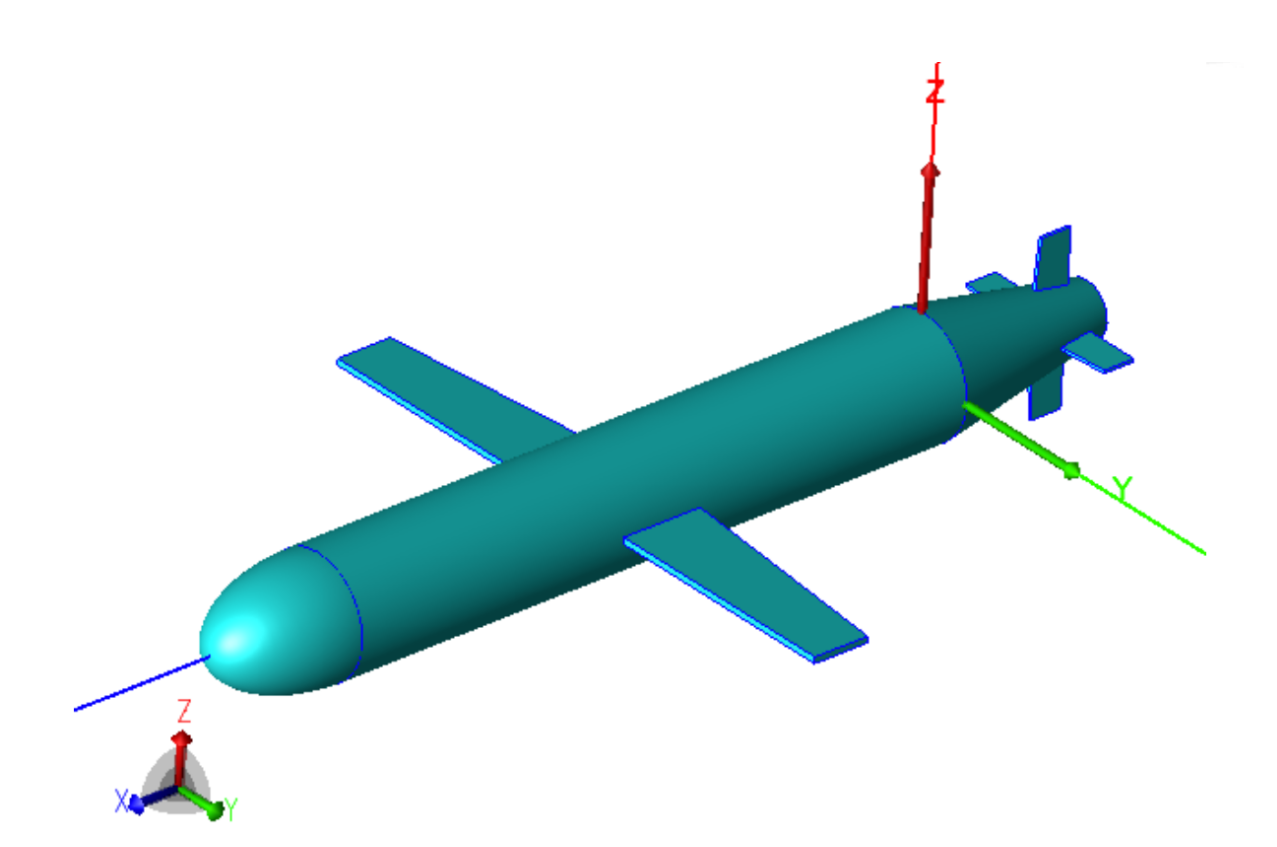

### **Шаг 5: Источник возбуждения**

В меню **Source/Load** выберете **Waves** ( ). Укажите параметры как указаны на рисунке.

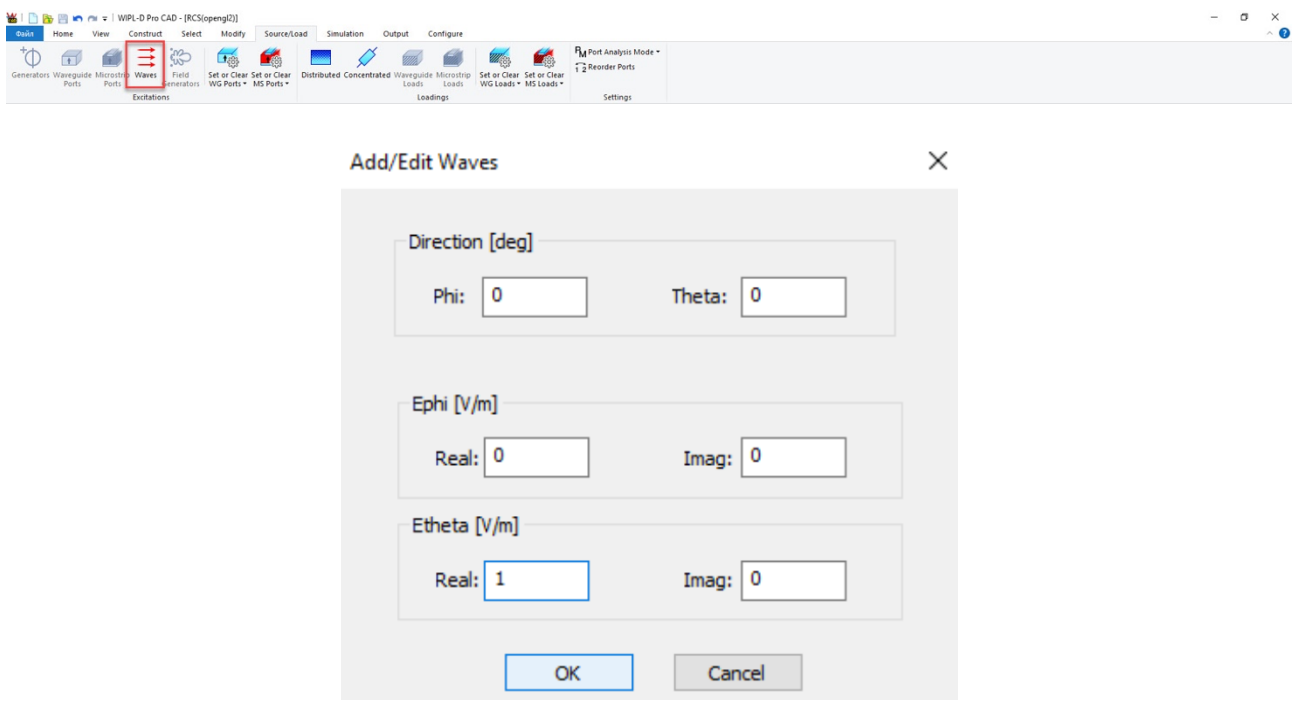

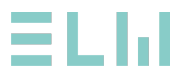

#### **Шаг 6: Настройка моделирования**

Для расчета диаграммы направленности укажите направления, которые будут использоваться для расчета моностатического рассеяния. Для этого перейдите в меню **Home/Output Results** выберете **Radiation** ( ). Укажите параметры как указаны на рисунке ниже.

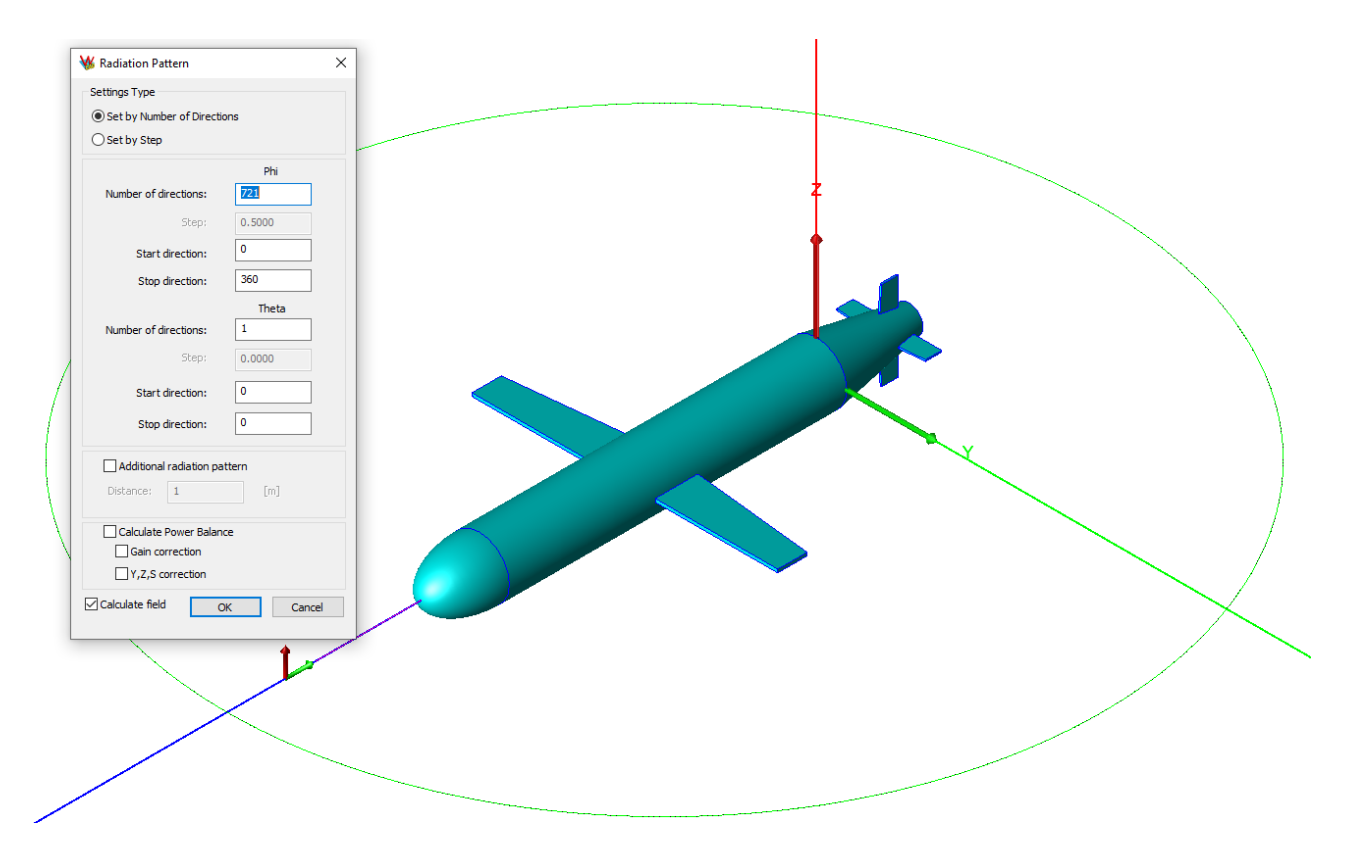

#### **Шаг 7: Запуск моделирования**

Запустите процесс моделирования, для этого в меню **Home** выберете **EM Simulation**  $(\star)$ 

#### **Шаг 8: Результаты моделирования**

Для просмотра результатов моделирования перейдите в меню **Home**, выберете **Radiation** ( $\sqrt[35]{ }$ ).

В появившемся окне **Radiation Pattern** выберете **Configue**, далее **RCS units**, выберете **σ/m2**

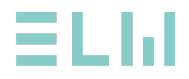

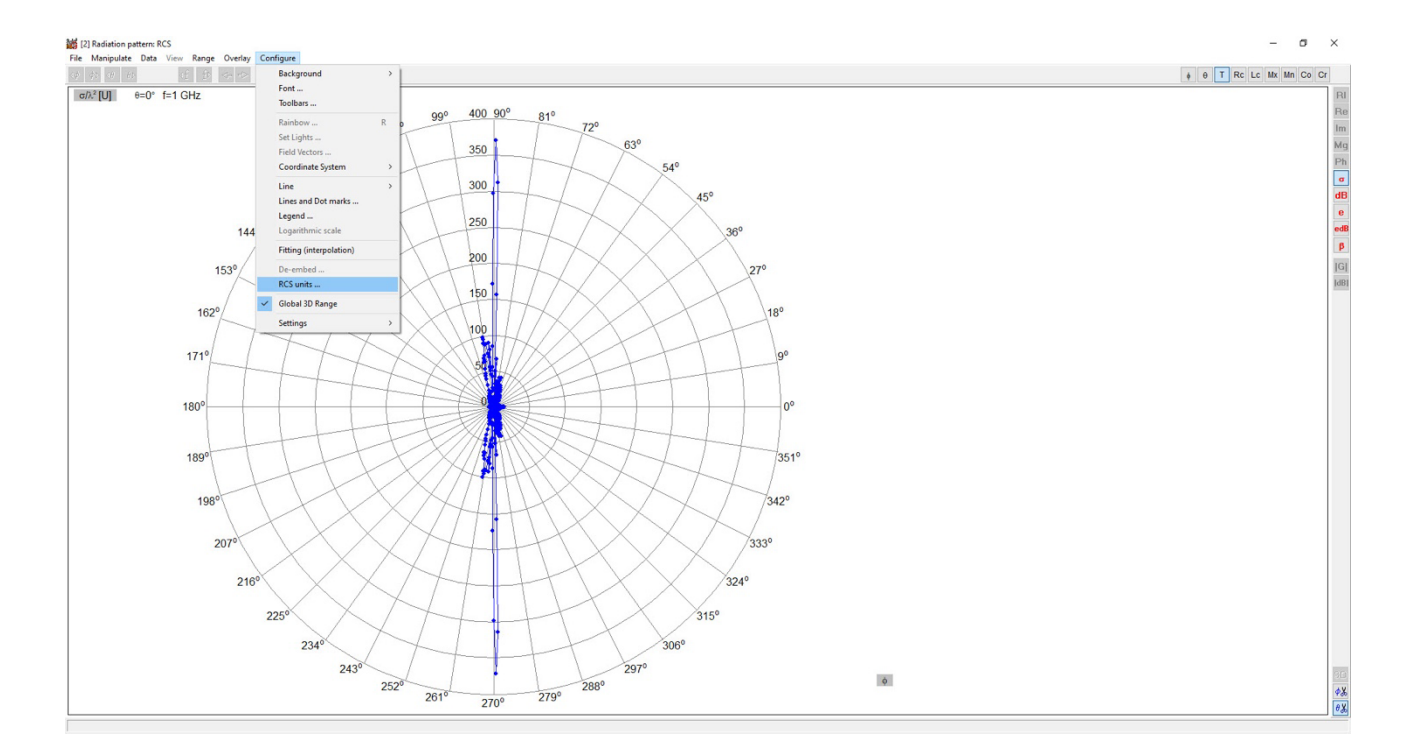

## Отобразите ЭПР в децибелах **dB**.

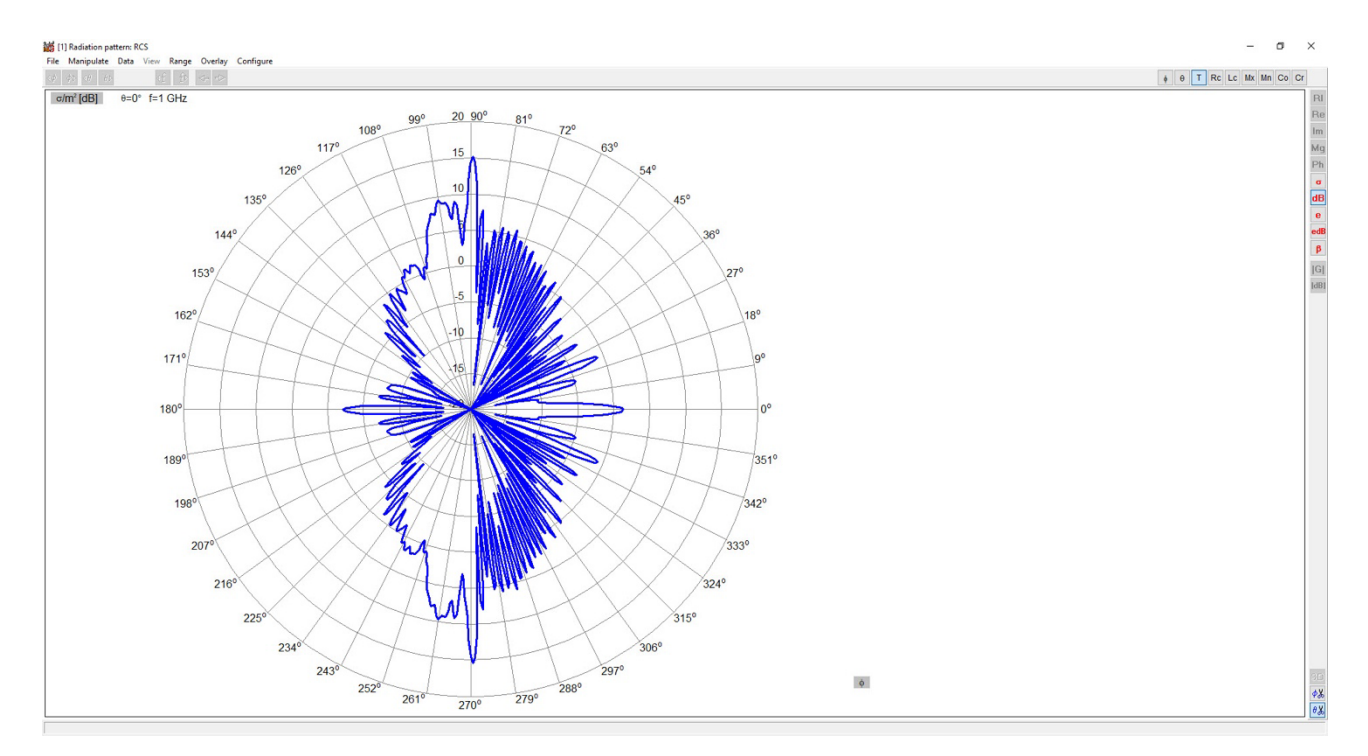

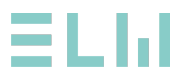

## **Домашнее задание**

Обратите внимание, что модель симметрична относительно плоскостей xOy и xOz. Сохраните только что созданный проект как новый под другим названием при помощи **Файл – Save As**.

В новом проекте необходимо использовать параметры симметрии.

В меню **Modify** выберете команду **Crop (Y+ и Z+)**.

В меню **Home** выберете команду **Symmetry**. Укажите значения как показано на рисунке.

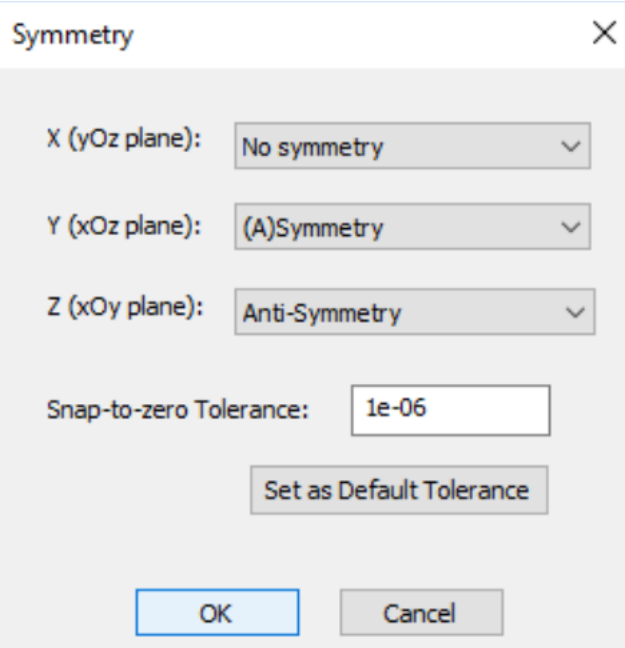

Антисимметрия используется, когда структура симметрична, а возбуждение антисимметрично относительно базовой координатной плоскости.

(А) Симметрия (А - это аббревиатура для асимметричного возбуждения, а симметрия указывает на то, что сама структура симметрична) используется потому, что структура симметрична относительно базовой координатной плоскости, но возбуждение не является ни симметричным, ни антисимметричным.

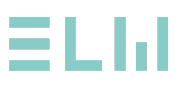

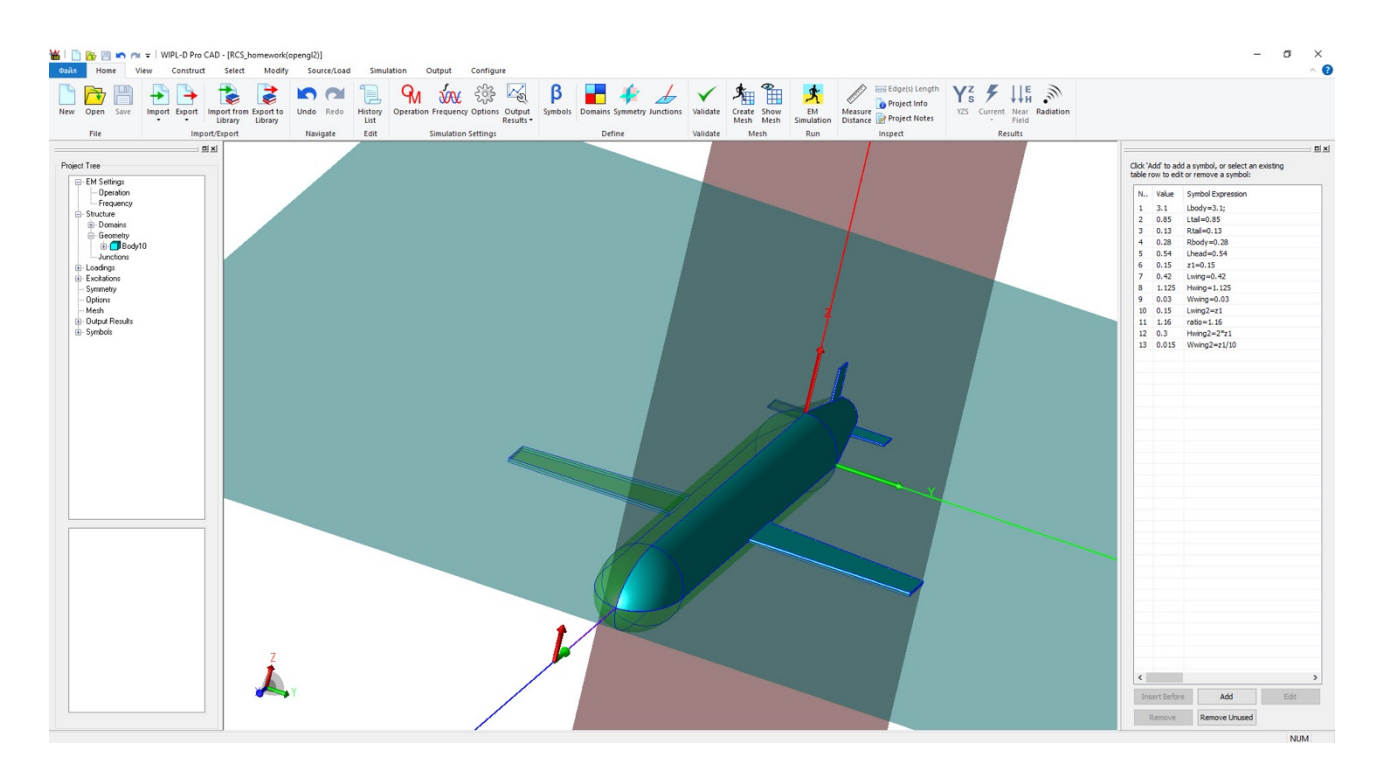

Сравните результаты моделирования с симметрией (синий цвет) и без использования симметрии.

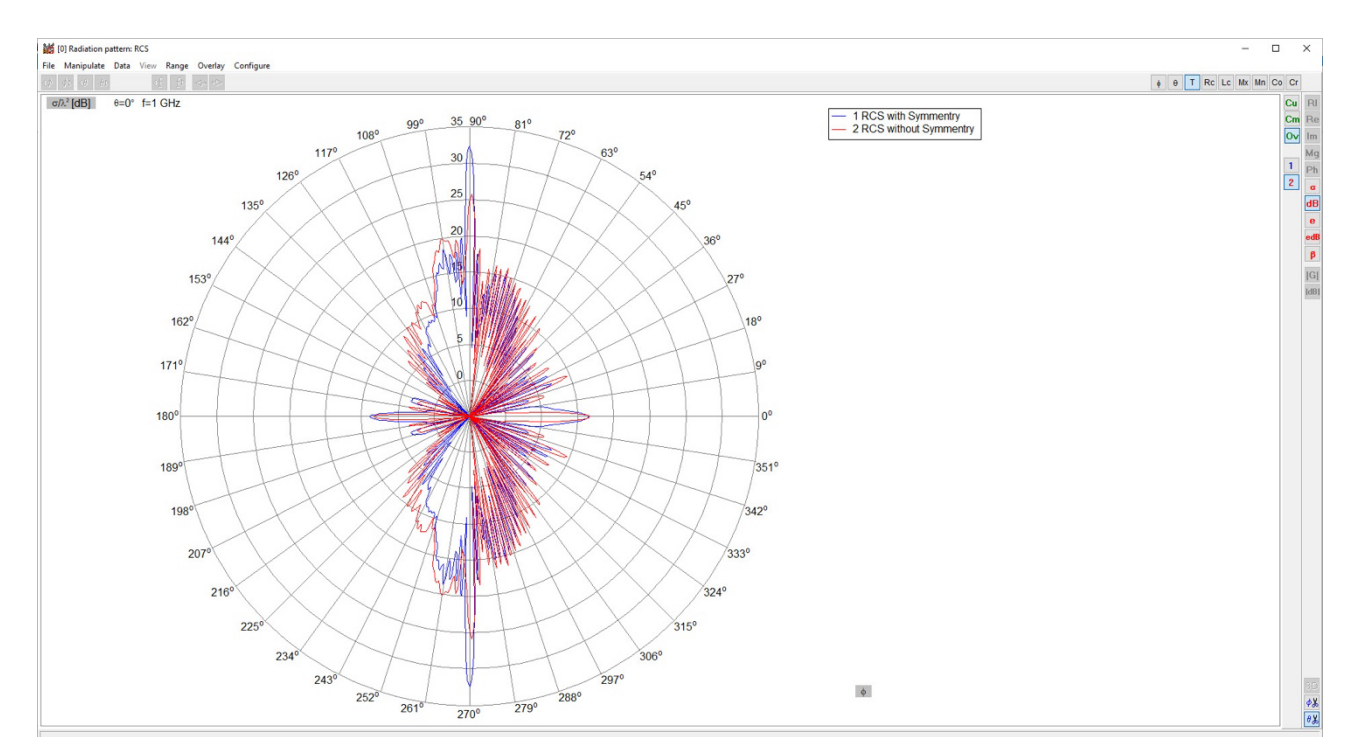

**Домашнее задание отправьте на адрес электронной почты info@elm-c.ru или в личном кабинете ELM HelpDesk.**

#### **Видеоурок по расчету ЭПР крылатой ракеты:**

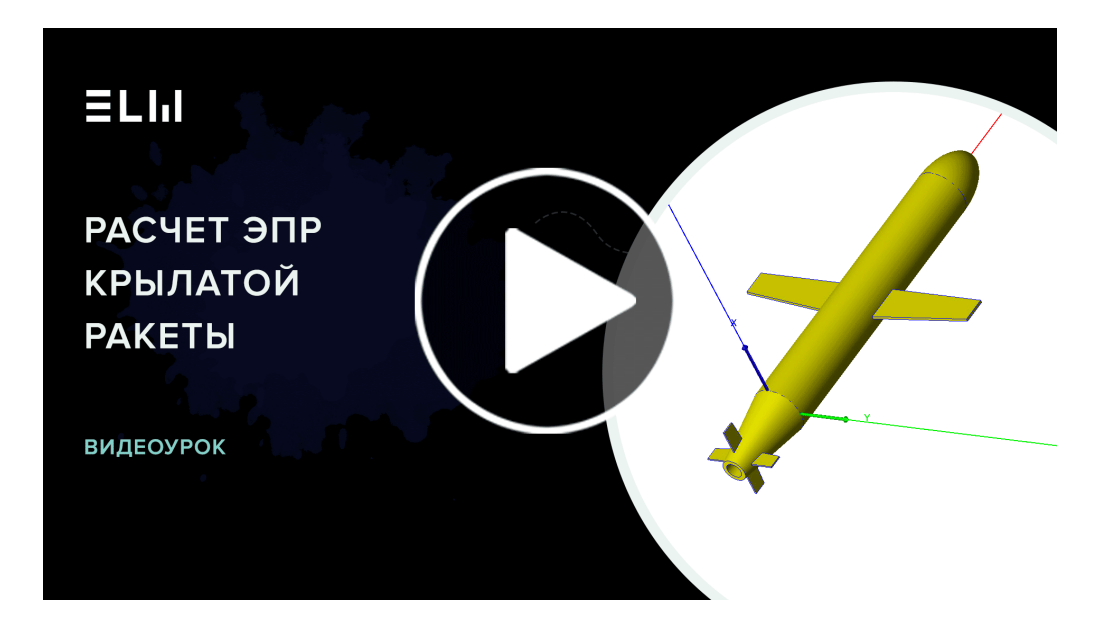

#### **Полезные ссылки:**

- **Описание программных решений WIPL-D: https://www.elm-c.ru/wipl-d**
- **Обучение WIPL-D: https://www.elm-c.ru/obuchenie-wipl-d**
- **Скачать WIPL-D: https://www.elm-c.ru/download**
- **Статьи по WIPL-D: https://www.elm-c.ru/vendors/wipl-d**

 $\blacksquare$ 

• **Youtube канал: перейти**

**Лицензирование, приобретение и получение временных лицензий WIPL-D:**

- **Телефон: +7 (495) 005-51-45**
- **Адрес электронной почты: info@elm-c.ru**

# ΞLIJ

ООО "ЭЛМ" – официальный дистрибьютор компании WIPL-D на территории Российской Федерации и СНГ.

По вопросам приобретения, получения временных лицензий, обучения, пожалуйста, обращайтесь:

Контактная информация: www.elm-c.ru  $1 + 7$  (495) 005 - 51 - 45 | info@elm-c.ru 117638, г. Москва, улица Одесская, дом 2

#### $\blacksquare$

Youtube канал: https://www.youtube.com/@elm.software

Telegram канал: https://vk.com/elm.tech

Вконтакте: https://vk.com/elm.tech

© 2023 ООО "ЭЛМ"

© 2023 000-элии.<br>Полное или частичное воспроизведение опубликованных материалов допускается только с письменного разрешения ООО "ЭЛМ"